Configuração do Mozilla Thunderbird

Passos para configurar o **Mozilla Thunderbird** com a sua conta de e-mail:

**1º:** Abrir o **Mozilla Thunderbird**

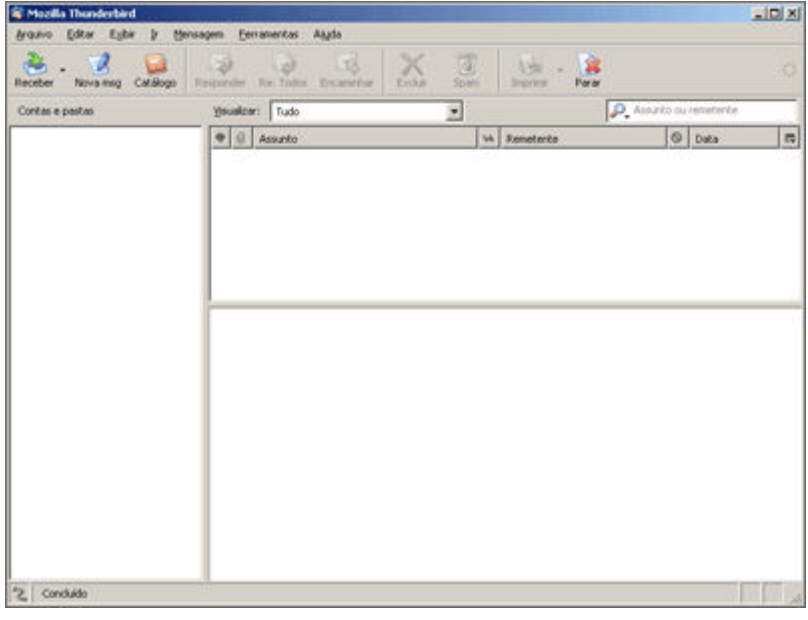

**2º:** Clicar em "**Ferramentas**" e em seguida em "**Configurar contas...**"

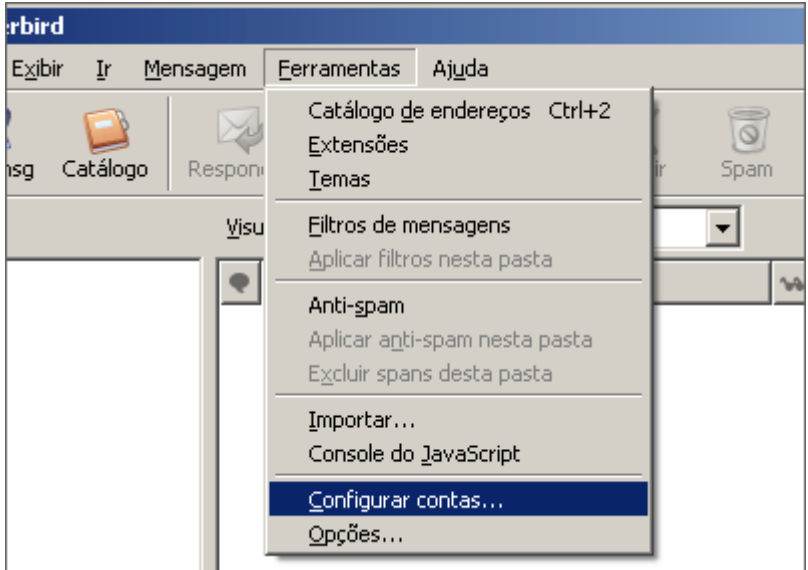

**3º:** Clicar em "**Nova conta...**"

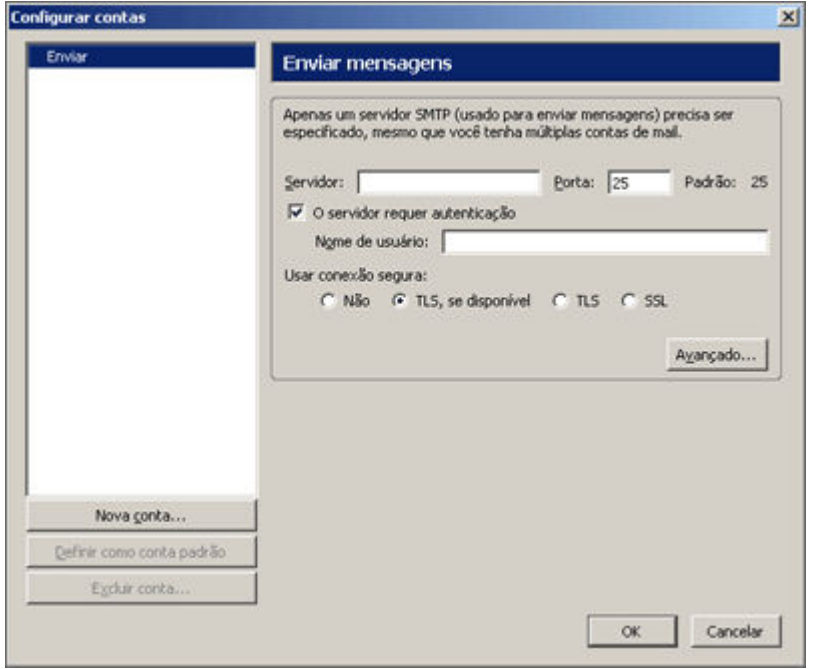

## **4º:** Escolher "**Conta de email**"

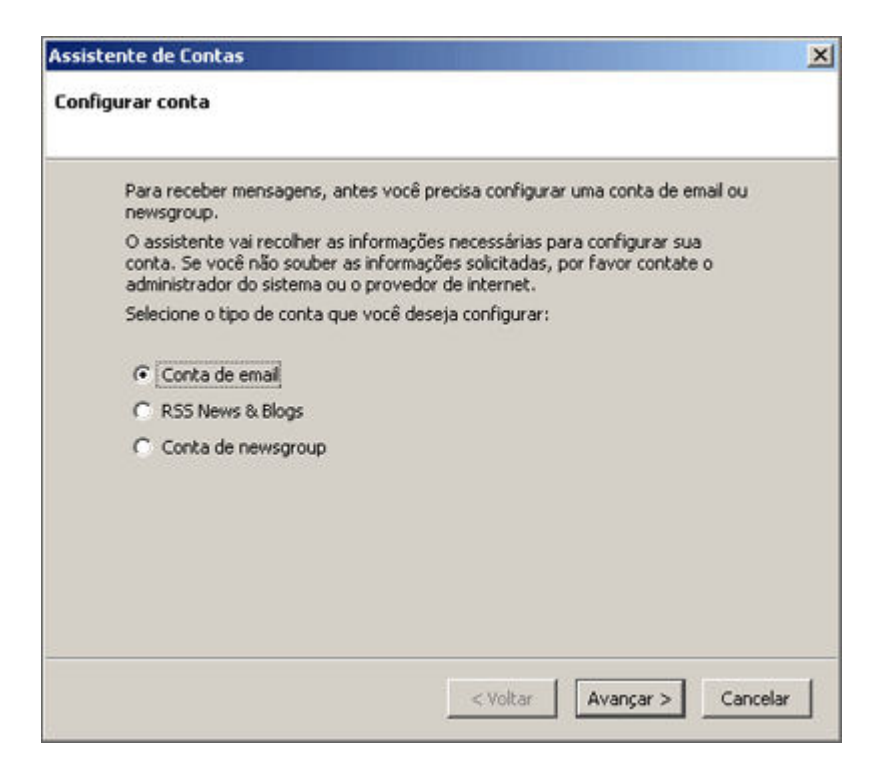

**5º:** Preencher o campo "**Seu nome**" com a informação a aparecer no campo "De" da mensagem enviada e o campo "**Endereço de email**" com o seu endereço de correio electrónico

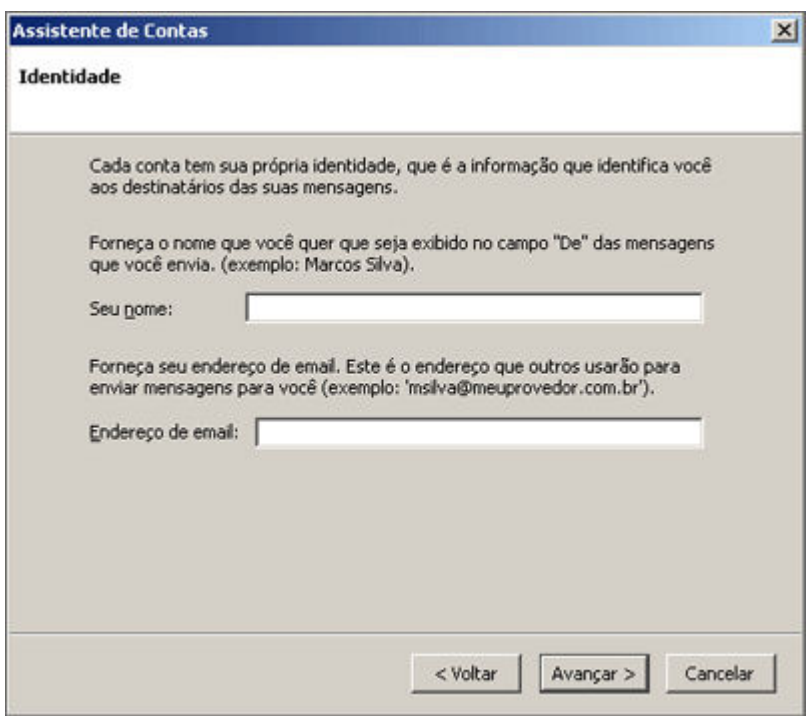

**6º:** Escolher "**POP**" para o tipo de servidor e preencher os campos dos servidores com os seguintes dados:

**"Receber mensagens por este servidor"** - **<seudomínio.pt>** ou **<seudomínio.com>** sem "www" (ex: iberweb.pt)

**"Enviar mensagens por este servidor SMTP"** - **<seudomínio.pt>** ou **<seudomínio.com>** sem "www" (ex: iberweb.pt)

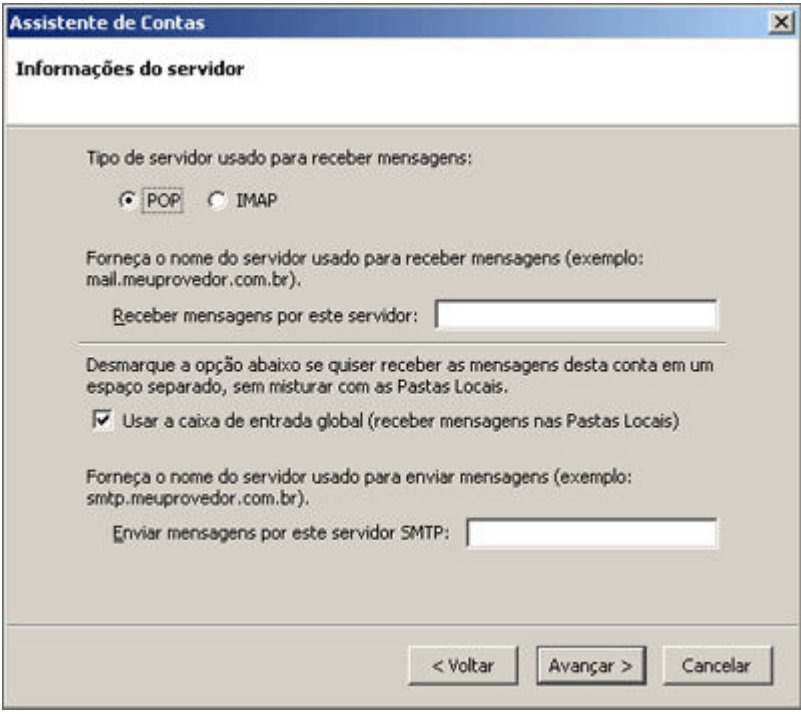

**7º:** Preencher o campo "**Nome do usuário**" com o login da conta de email

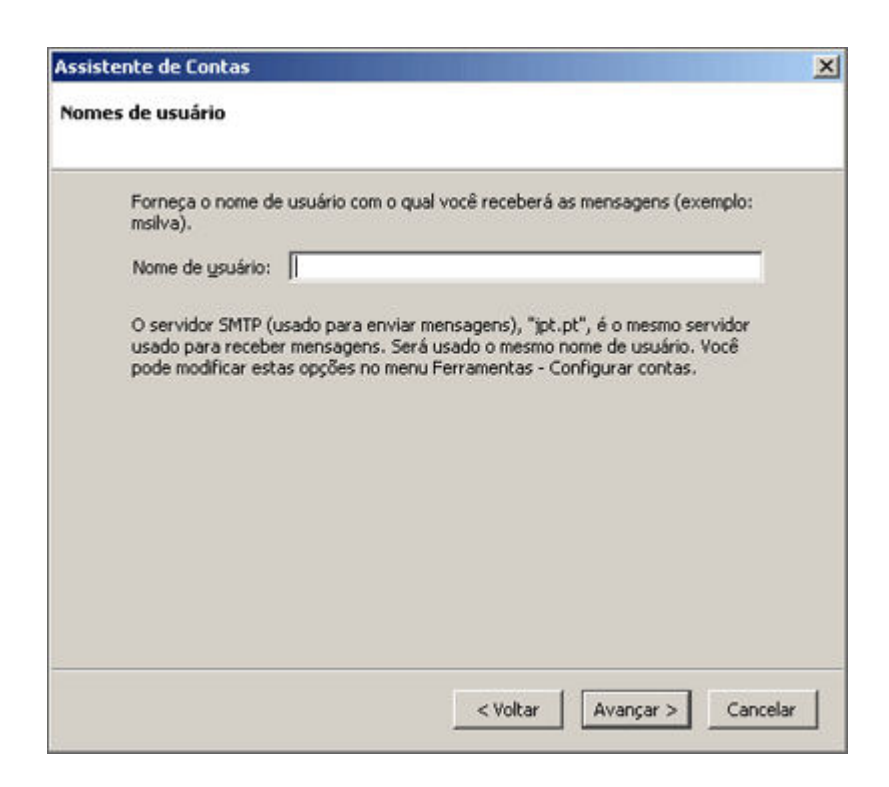

**8º:** Preencher o campo "**Nome da conta**" com a identificação da conta

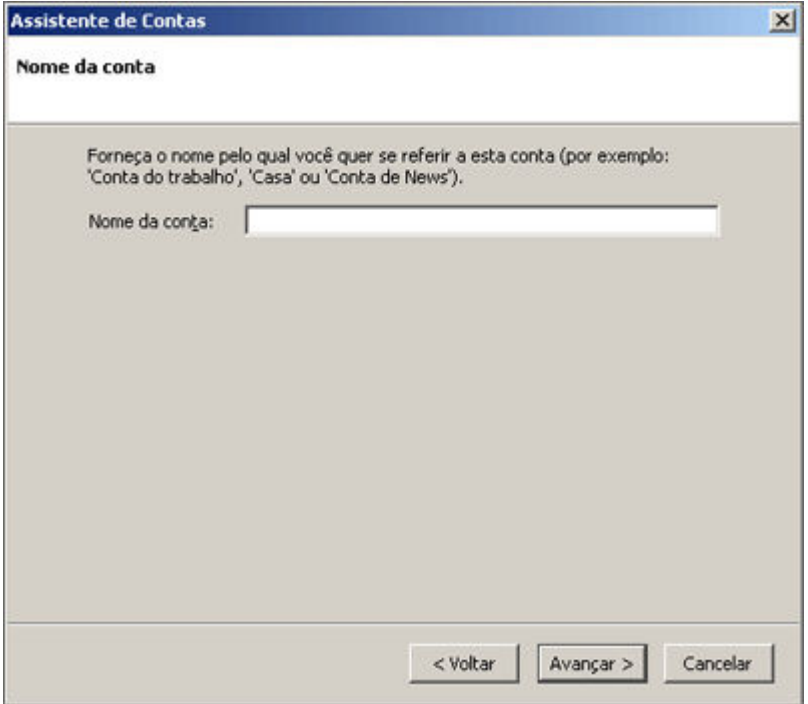

**9º:** Clicar em "**Concluir**" para confirmar as configurações

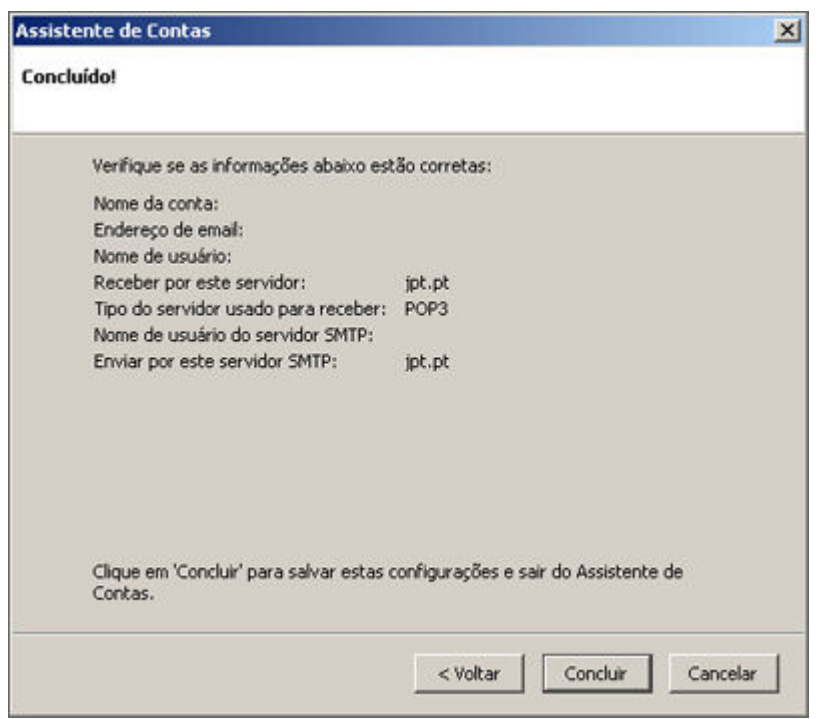

O processo está assim concluído e a configuração está completa. Para caso de dúvidas, contacte o nosso Serviço de Suporte.

Voltar à página principal